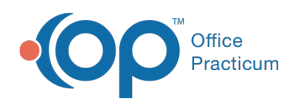

# Edit or Refill a Controlled Substance

Last Modified on 11/28/2023 5:00 pm EST

#### Version 21.3

An update for the release of**OP 21.3.34** was released, and this documentation was updated for that build (sending multiple EPCS refills update). If your Practice is on a build prior to **.34**, this documentation can still be referred to but may vary from what you see in OP. To check your OP version, go to **Help tab** > **About** and refer to the**Build Number** field.

# **Overview**

- Edit a [Prescription](http://op.knowledgeowl.com/#edit-a-prescription)
- Refill a [Controlled](http://op.knowledgeowl.com/#refill-a-controlled-substance) Substance
- Refill Multiple Controlled Substance [Prescriptions](http://op.knowledgeowl.com/#refill-multiple-controlled-substance-prescriptions)
- Refill [Request](http://op.knowledgeowl.com/#refill-request-e-rx-center) e-Rx Center
- Edit a [Prescription](http://op.knowledgeowl.com/#edit-a-prescription)
- Refill a [Controlled](http://op.knowledgeowl.com/#refill-a-controlled-substance) Substance
- Refill [Request](http://op.knowledgeowl.com/#refill-request-e-rx-center) e-Rx Center

A prescription for a controlled substance previously transmitted or printed cannot be edited. The ability to refill a controlled substance is dependent upon refill regulations enforced by the DEA. For more information see below. Click here to access the DEA website **Part [1306-Prescriptions](https://www.deadiversion.usdoj.gov/21cfr/cfr/1306/1306_22.htm).**

#### **Schedule II Drugs:**

No refills are permitted on schedule II drugs

#### **Schedule III-IV Drugs:**

No prescription for a controlled substance listed in Schedule III or IV shall be filled or refilled more than six months after the date on which such prescription was issued. No prescription for a controlled substance listed in Schedule III or IV authorized to be refilled may be refilled more than five times.

## Edit a Prescription

#### **Path: Smart Toolbar > Chart button > Medications tab**

- 1. Click the medication to edit.
- 2. Click the **Edit** button **Edit** .
- 3. The following pop-up message will appear. "The controlled substance has already been processed. Please create a new prescription."

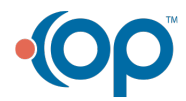

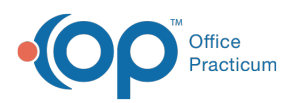

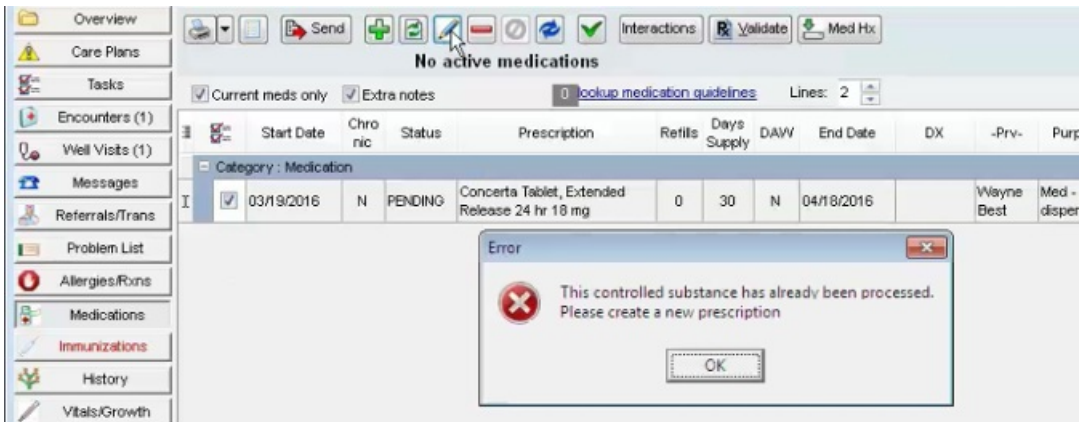

## Refill a Controlled Substance

#### **Path: Smart Toolbar > Chart button > Medications tab**

- 1. Check the medication to refill.
- 2. Click the **Refill** button **Refill**
- 3. A new prescription will be created with today's date.
- 4. Check the new prescription and click the **Edit** button **Edit**.
- 5. The Prescription window displays. Select the**Pharmacy** from the **drop-down** of the patient's recently used pharmacies.

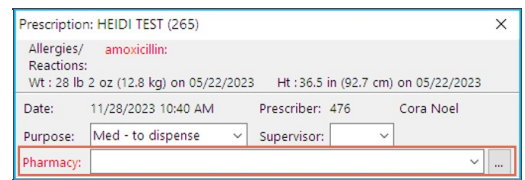

- If needed, click the **ellipses** button to open the**Choose a Pharmacy** window and select another pharmacy.
	- The **Choose Pharmacy** window will open. All pharmacies previously used by this patient will display.
	- Search for and select a pharmacy by using the tabs to navigate, then click**Ok**.

**Note**: If a pharmacy is enabled for EPCS it will have a**checkbox** in the **EPCS column**. Only pharmacies showing an EPCS checkbox can successfully receive prescription request for controlled substances. If a non-EPCS pharmacy is selected the following error will appear:

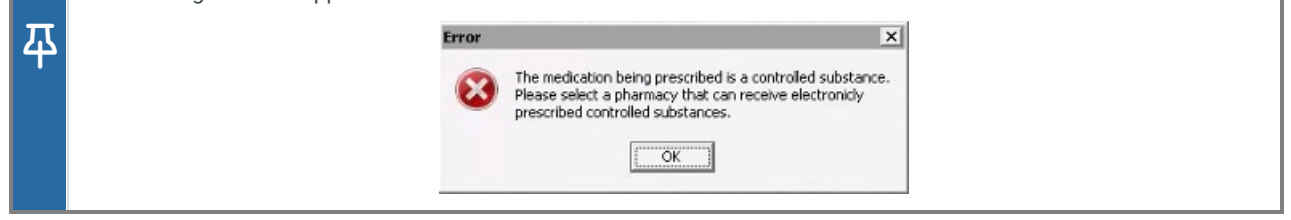

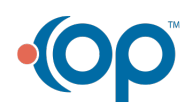

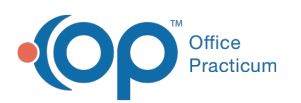

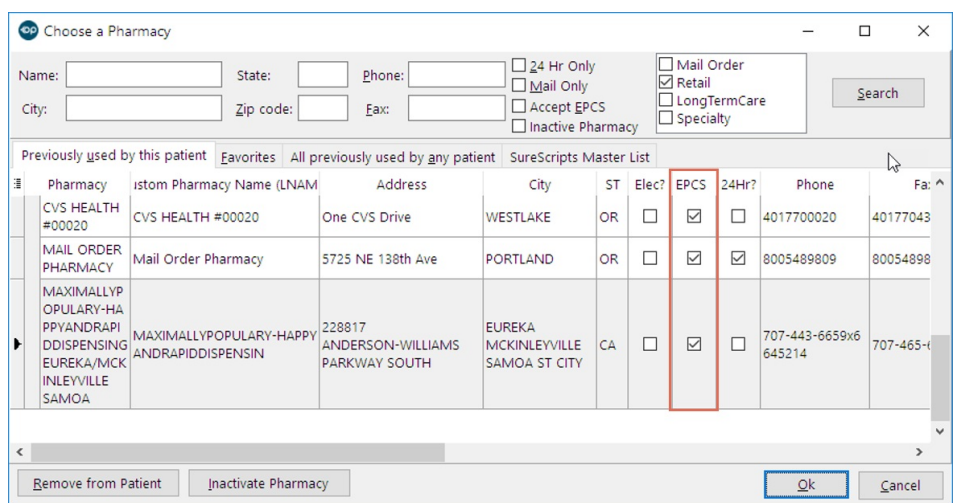

- 6. From the Prescription Writer window, click the**Continue** button.
- 7. The eRx Summary open for your review. Click the**Send** button.

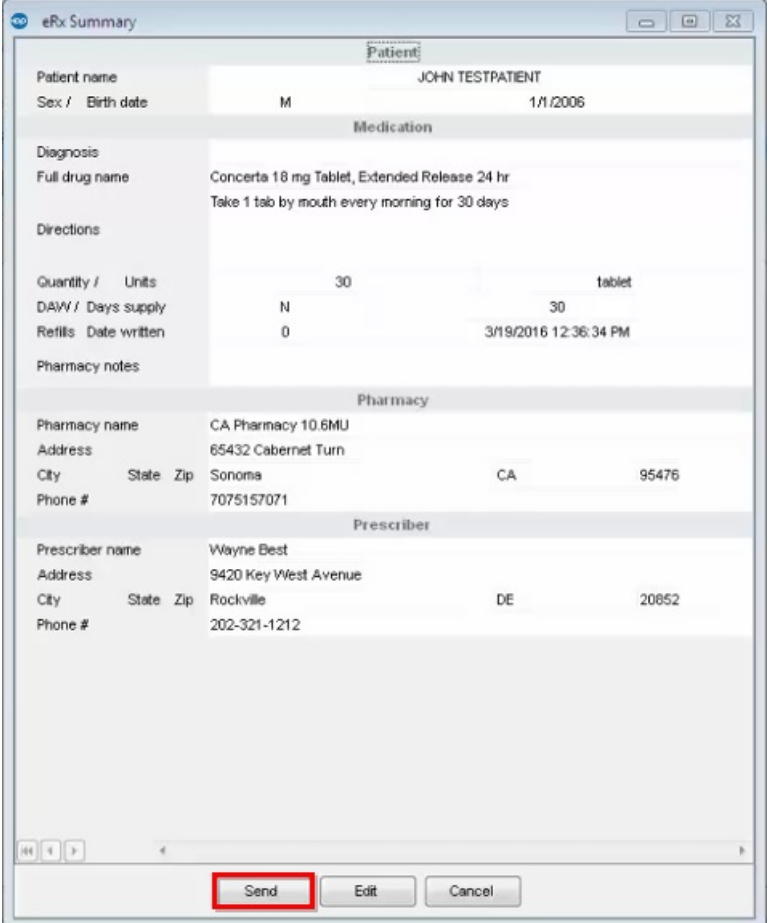

- 8. The EPCS sign in window will open. Check the medication to send.
- 9. Select your token. Note: The last token used will display.
- 10. Enter your**Passphrase** and the **pin** from your**OTP** token.
- 11. Click **Sign and Send.**

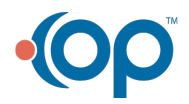

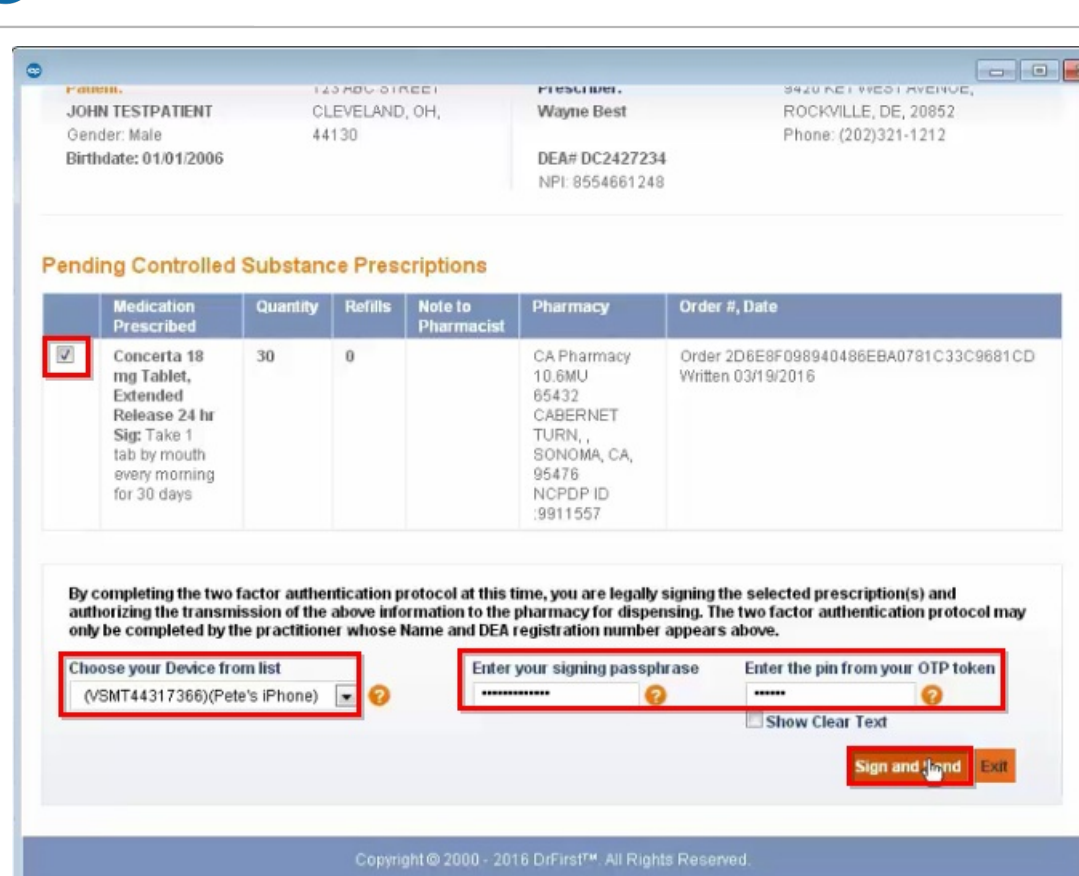

12. The prescription will enter a pending status until confirmation is received.

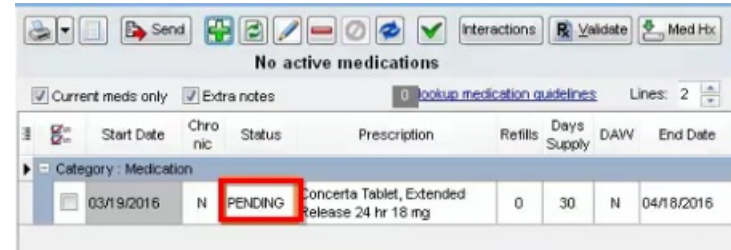

# Refill Multiple Controlled Substance Prescriptions

- 1. Navigate to the patient's Medication List by following the path above.
- 2. Select the **checkboxes** to the left of the medications you would like to refill.
- 3. Click the **Refill** button.

Office Practicum

- 4. Select up to **five** of the refilled EPCS. You may also select as many non-controlled substances prescriptions at this time to send.
- 5. Click **Send**.

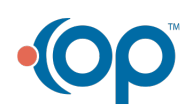

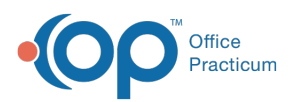

**Note**: If you select more than**five** EPCS, you will get an error message that says "Maximum of five (5) controlled substances can be transmitted electronically. Review and send." Chart: KARA WHITESIDE (115) **EL** Medications Affirm "No Meds" Mark Reviewed Print Med List Interactions Validate Med History Refresh **The Second Contract Contract Contract Contract Contract Contract Contract Contract Contract Contract Contract Contract Contract Contract Contract Contract Contract Contract Contract Contract Contract Contract Contract Co** No privacy Refills Days DAW End Date Primary .<br>Artist Karal Landian 140.000  $\sim$   $^{-2}$  .  $\sim$   $\mu$ Wayne Medi-to N 05/22/2023 110.1 Influ Wayne Med - to N ADDED Re  $\Box$  05/17/2023 .<br>licated N 05/22/2023 N39.0 Uri Wayne Med - to  $\boxtimes$  05/17/2023 N ADDED Halcion tablet 0.25 mg<br>Dispense: 5 (five) tablet **Mature** Wayne Med - to<br>N 05/27/2023 H10.13 Ac Wayne Med - to Dispense: 5 (five) tablet<br>N ADDED Soma tablet 350 mg<br>Dispense: 10 (ten) tablet .<br>Da □ 05/17/2023  $\overline{10}$ N ADDED Adderail XR Capsule,<br>N ADDED Extended Release 24 hr<br>1. 1. 1. 1. Xanax tablet 0.25 mg  $\overline{\mathbb{Z}}$ 05/17/202 0.25 mg<br>hve) tablet<br>-ODT<br>mating orte Maximum of five (5) controlled substances can<br>transmitted electronically. Review and send.  $\boxtimes$ 05/17/202 N ADDED  $\overline{\phantom{a}}$ dicated  $\overline{10}$  $\triangleright$  $N$  ADDED .<br>Gestoel  $\overline{\text{OK}}$  $\hat{\mathfrak{o}}$  $\mathbf{10}$ .<br>dicated 邛 **BOTH**  $\Box$  05/16/2023  $4$  N 05/20/2023 N DELIVER  $\frac{1}{2}$  0 .<br>Wayne Med - to Not Indica □ 05/15/2023 N ADDED  $\bar{N}$ Wayne Med - to Not Indicate 05/15/2023 N ADDED Benzaclin Pu Wayne Med - to please Click **Ok**, then review and update your selections to only include five or less EPCS.

6. The Pharmacy selector window will open. Choose a pharmacy for each of the prescriptions you selected by clicking the **drop-down** and selecting a recently used**Pharmacy** for the patient, or clicking the**ellipsis** button and selecting from the **Choose a Pharmacy** window.

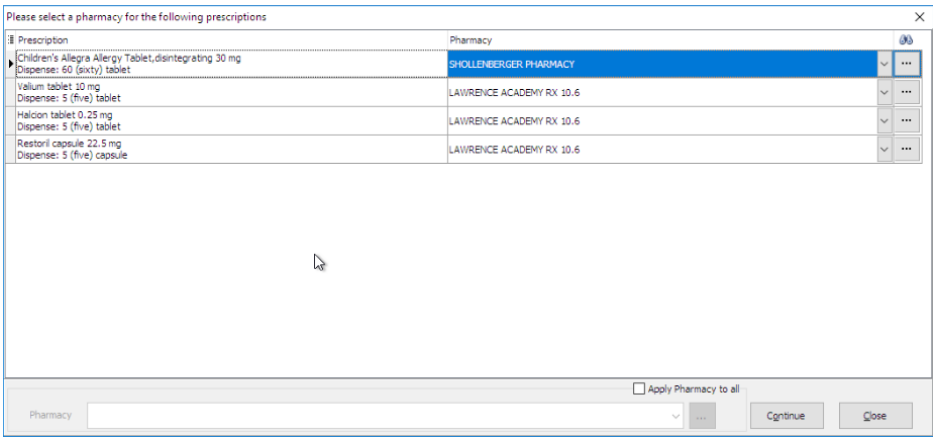

#### **Note**:

平

- If there is no pharmacy listed in the Previously used by this patient tab in the Choose a Pharmacy window, you may select from All previously used by any patient or search for the pharmacy from the SureScripts Master List.
- Always confirm the pharmacy selected can accept controlled substances electronically. A pharmacy that accepts EPCS will have the checkbox selected in the EPCS? column.

7. Click **Continue**.

8. The EPCS Sign on screen will open. Complete your normal sign-on workflow, review the prescriptions accordingly, then sign and send as normal. Follow from Step 8 in the section above for more specific instructions. R For more information, see from Step [8.](http://op.knowledgeowl.com/help/prescribing-with-epcs)

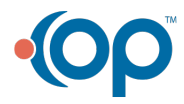

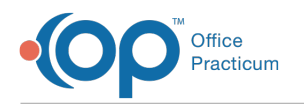

## Refill Request e-Rx Center

# **Path: Smart Toolbar > Schedule button > e-Rx tab**

Refill request for controlled substances are processed the same way as request for non-EPCS medications.

- 1. Click on the **Schedule** button  $\frac{1}{\sin \theta}$
- 2. Click on the **e-Rx** tab.
- 3. Click on the **Refill/Change Requests** tab. Refill request for controlled substances import here.
- 4. Select the refill and click the**Accept/Deny** button.

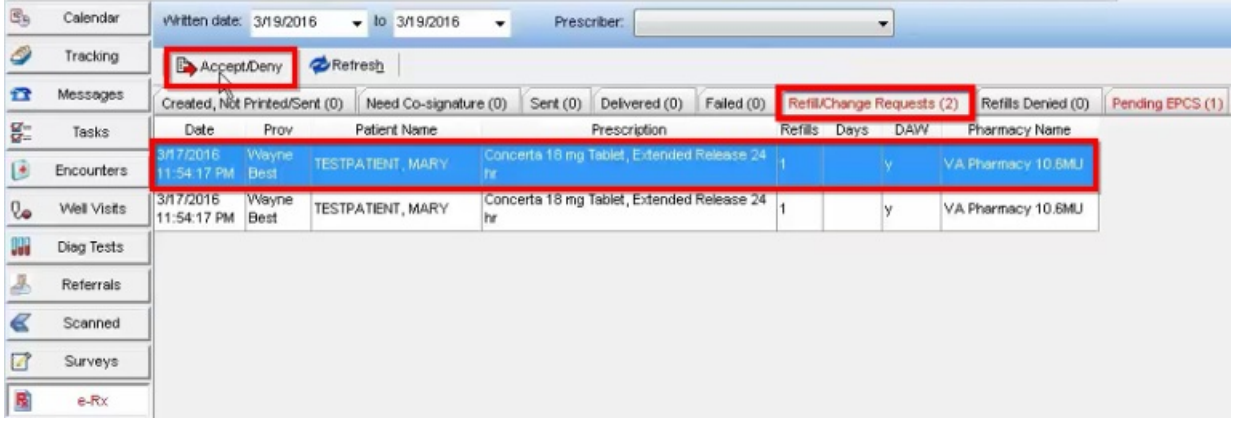

5. Enter the number of refills and click**Accept**.

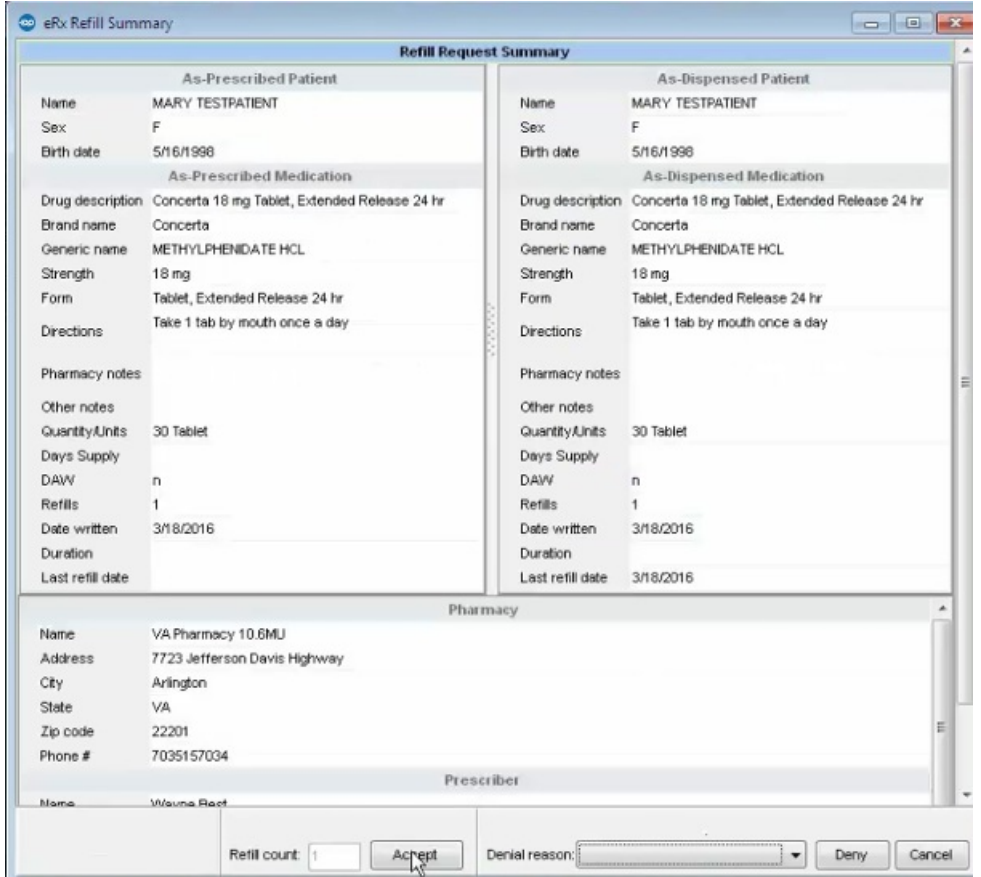

6. The EPCS sign-in window will open.

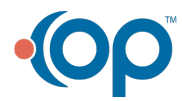

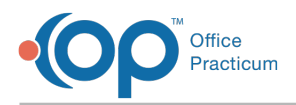

7. Confirm the medication and click **Sign and Send**.

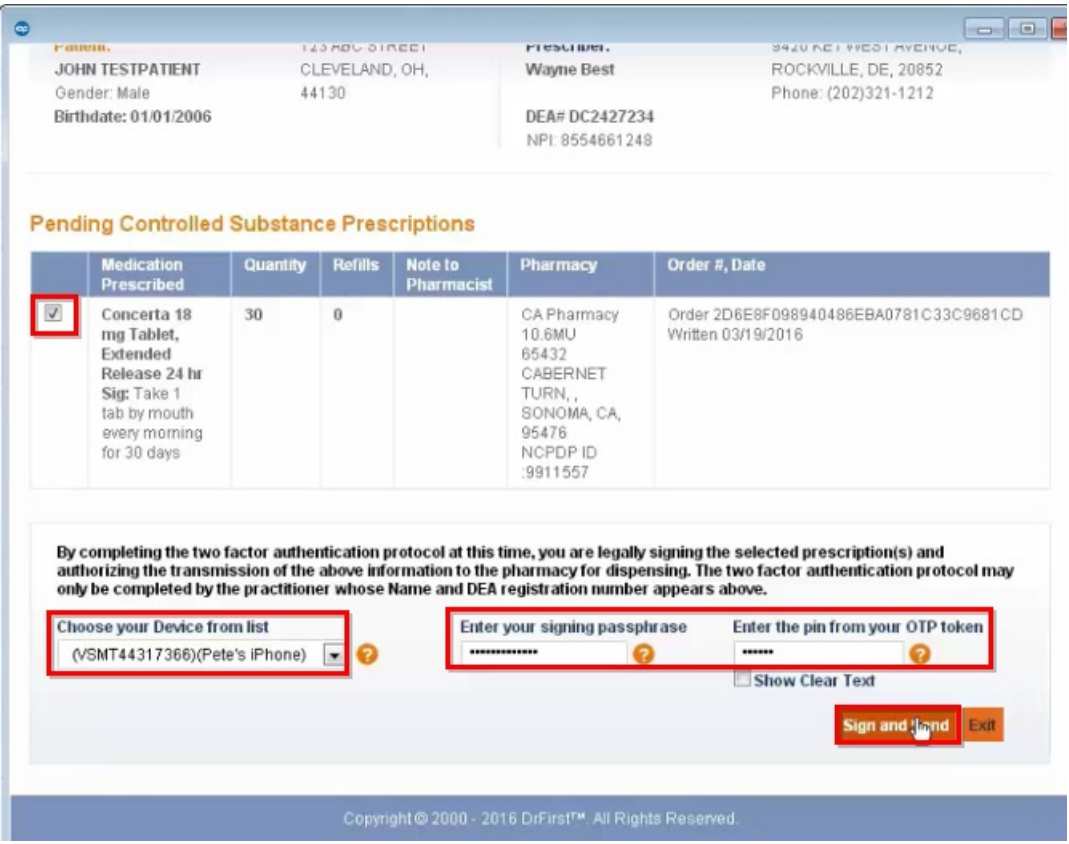

Version 21.2

# **Overview**

A prescription for a controlled substance previously transmitted or printed cannot be edited. The ability to refill a controlled substance is dependent upon refill regulations enforced by the DEA. For more information see below. Click here to access the DEA website **Part [1306-Prescriptions](https://www.deadiversion.usdoj.gov/21cfr/cfr/1306/1306_22.htm).**

#### **Schedule II Drugs:**

No refills are permitted on schedule II drugs

#### **Schedule III-IV Drugs:**

No prescription for a controlled substance listed in Schedule III or IV shall be filled or refilled more than six months after the date on which such prescription was issued. No prescription for a controlled substance listed in Schedule III or IV authorized to be refilled may be refilled more than five times.

## Edit a Prescription

## **Path: Smart Toolbar > Chart button > Medications tab**

- 1. Click the medication to edit.
- 2. Click the **Edit** button **Edit** .
- 3. The following pop-up message will appear. "The controlled substance has already been processed. Please create a new prescription."

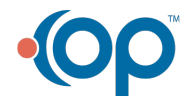

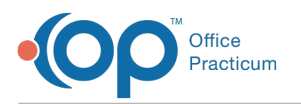

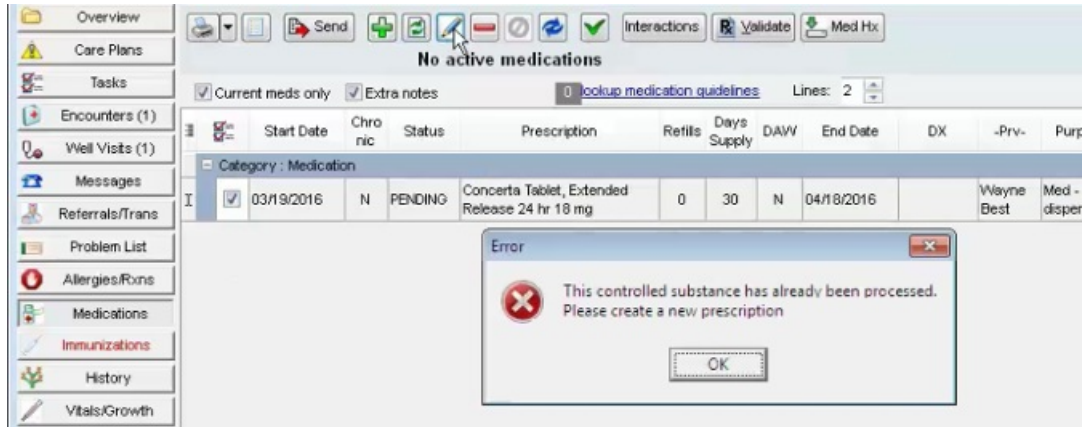

## Refill a Controlled Substance

### **Path: Smart Toolbar > Chart button > Medications tab**

- 1. Check the medication to refill.
- 2. Click the **Refill** button **Refill**
- 3. A new prescription will be created with today's date.
- 4. Check the new prescription and click the **Edit** button **Edit**
- 5. The Prescription window displays. Select the**Pharmacy** from the **drop-down** of the patient's recently used pharmacies.

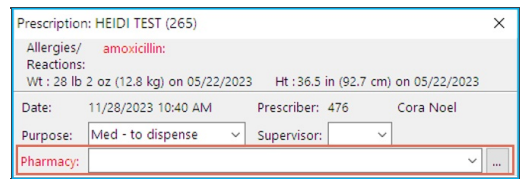

- If needed, click the **ellipses** button to open the**Choose a Pharmacy** window and select another pharmacy.
	- The **Choose Pharmacy** window will open. All pharmacies previously used by this patient will display.
	- Search for and select a pharmacy by using the tabs to navigate, then click**Ok**.

**Note**: If a pharmacy is enabled for EPCS it will have a**checkbox** in the **EPCS column**. Only pharmacies showing an EPCS checkbox can successfully receive prescription request for controlled substances. If a non-EPCS pharmacy is selected the following error will appear:

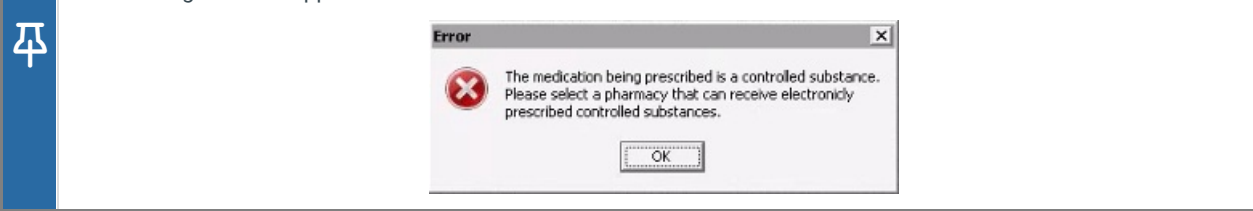

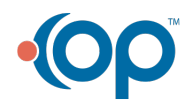

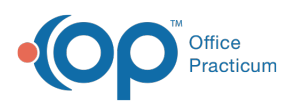

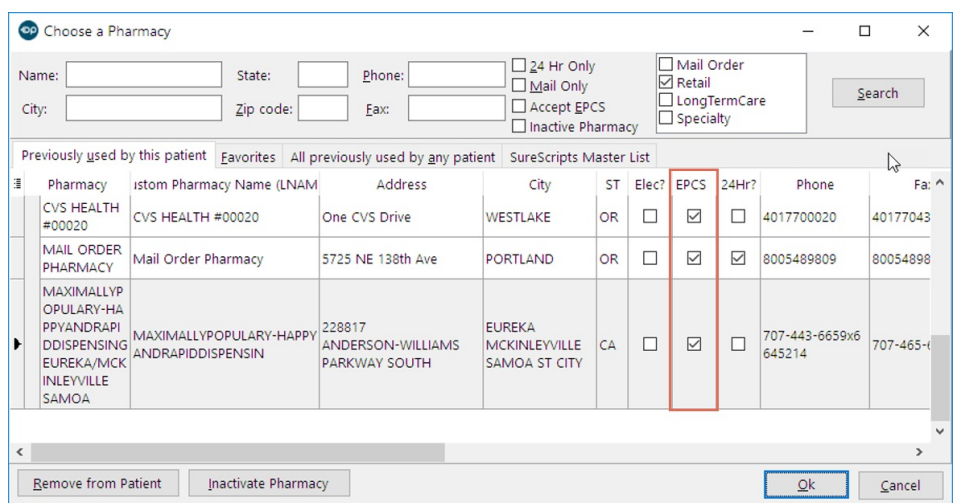

- 6. From the Prescription Writer window, click the**Continue** button.
- 7. The eRx Summary open for your review. Click the**Send** button.

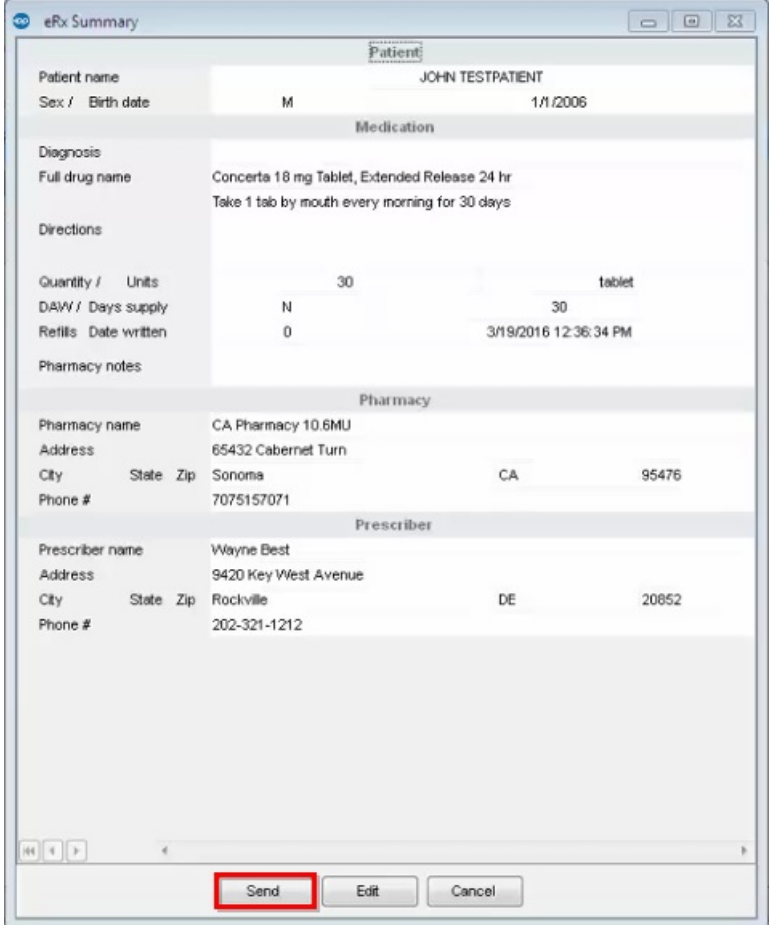

- 8. The EPCS sign in window will open. Check the medication to send. Note: Only one prescription can be sent at a time.
- 9. Select your token. Note: The last token used will display.
- 10. Enter your**Passphrase** and the **pin** from your**OTP** token.
- 11. Click **Sign and Send.**

![](_page_8_Picture_9.jpeg)

![](_page_9_Picture_184.jpeg)

12. The prescription will enter a pending status until confirmation is received.

![](_page_9_Picture_185.jpeg)

# Refill Request e-Rx Center

Office

**Path: Smart Toolbar > Schedule button > e-Rx tab**

Refill request for controlled substances are processed the same way as request for non-EPCS medications.

- 1. Click on the **Schedule** button  $\frac{1}{\text{speed}}$ .
- 2. Click on the **e-Rx** tab.
- 3. Click on the **Refill/Change Requests** tab. Refill request for controlled substances import here.
- 4. Select the refill and click the**Accept/Deny** button.

![](_page_9_Picture_10.jpeg)

![](_page_10_Picture_0.jpeg)

![](_page_10_Picture_67.jpeg)

5. Enter the number of refills and click**Accept**.

![](_page_10_Picture_68.jpeg)

- 6. The EPCS sign-in window will open.
- 7. Confirm the medication and click **Sign and Send**.

![](_page_10_Picture_6.jpeg)

![](_page_11_Picture_0.jpeg)

![](_page_11_Picture_8.jpeg)

![](_page_11_Picture_2.jpeg)